# **Employees' Pension and Investment Plan of Diocese of Covington and Other Adopting Employers**

Web Portal User Guide

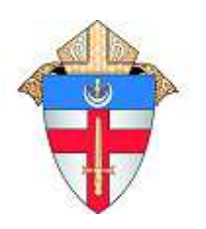

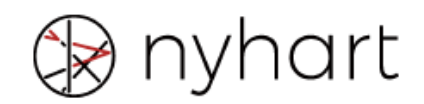

#### **Table of Contents**

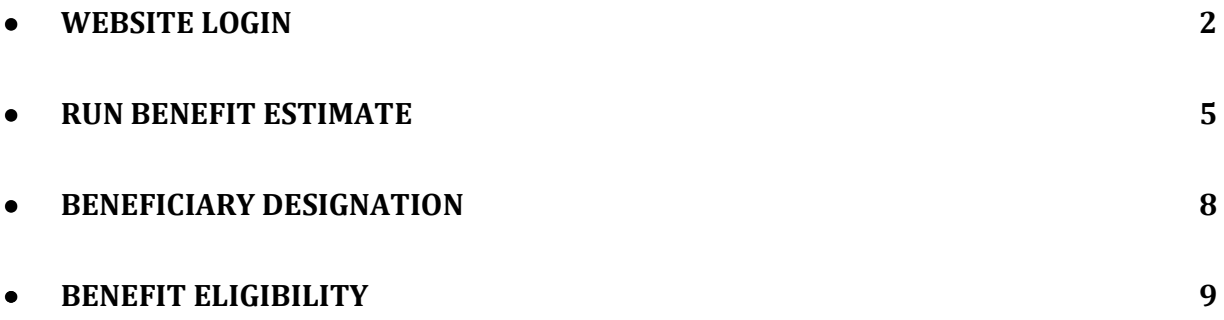

#### **Have questions? Ask…**

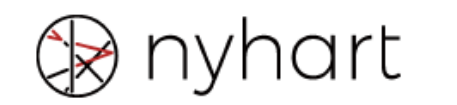

Contact: Pension Administration Team

Email: CovLex@Nyhart.com

Toll Free: 888-901-2090

Fax: 317-845-3654

Address: P.O. Box 219240 Kansas City, MO 64121

#### **Website Login**

1. Begin by going to http://www.nyhart.com and click the "Login" button in the upper right portion of the screen.

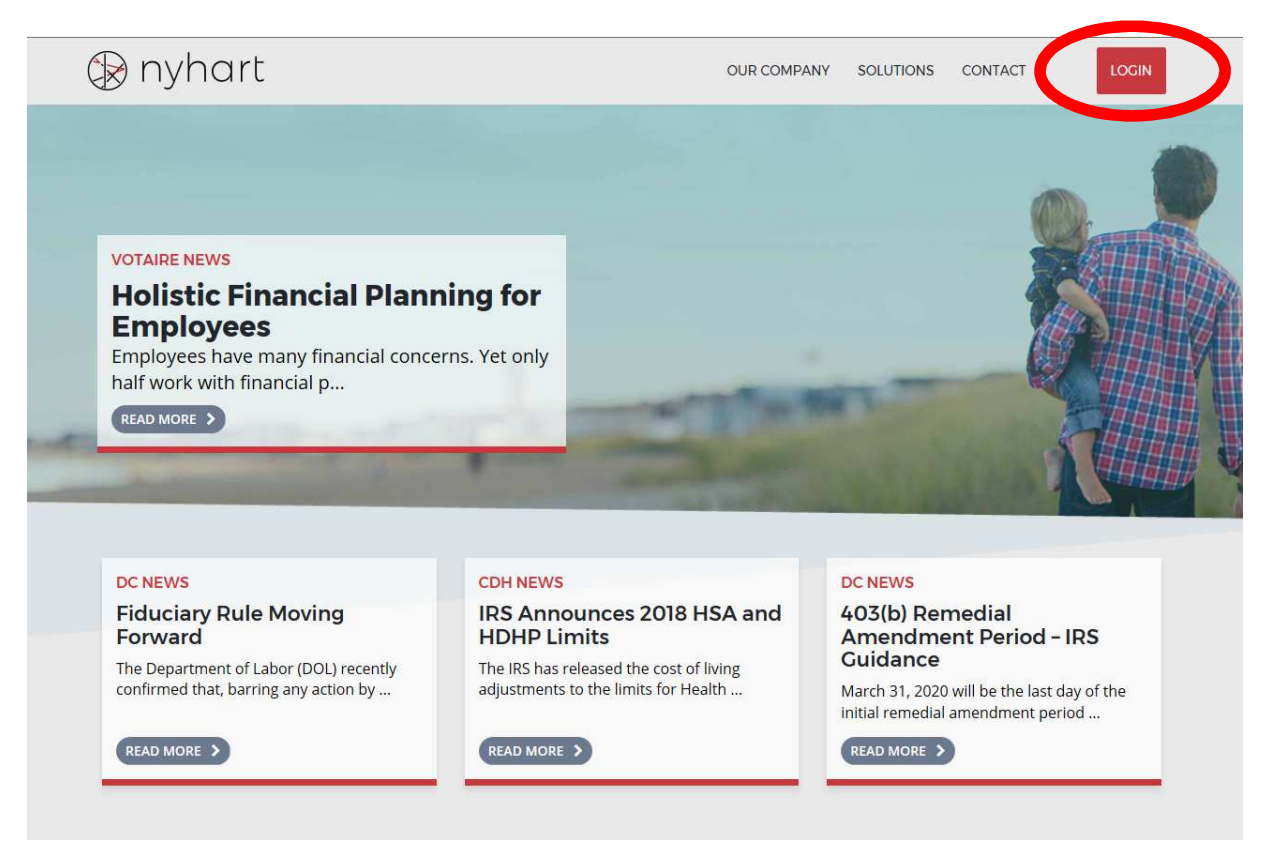

- 2. Enter your User Name and Password on the right side of the screen. The login information is the same as used to view your annual statement. If it hasn't been changed previously, your login information will be as shown below.
	- Initial Username: SSN (without dashes)
	- Initial Password: Date of Birth (MMDDYYYY)

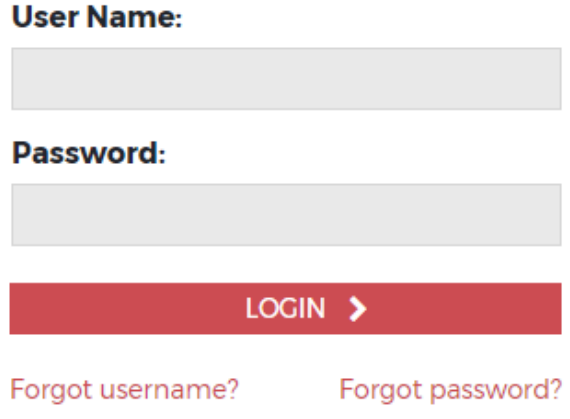

#### **Website Login**

3. You may be prompted to change your password with the following guidelines. If this prompt does not appear, skip to the next step.

Your current password must be updated. To continue, please enter a new password to replace your current password.

Your password must:

- > Have a length greater or equal to 8
- > Contain at least one of the following special characters:  $1@# $%^*+$
- > Contain at least one letter and one number
- > Contain at least one uppercase letter

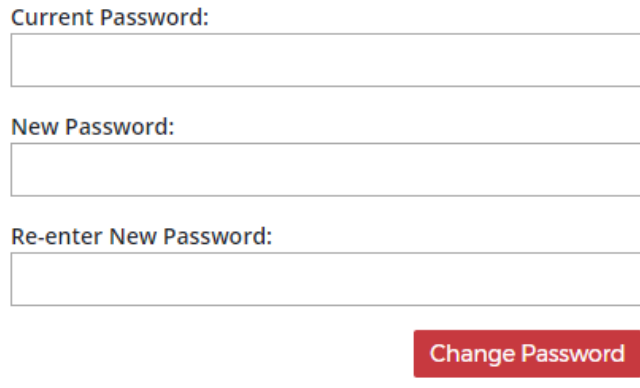

4. Select "Benefit Calculator" on the left side of the screen.

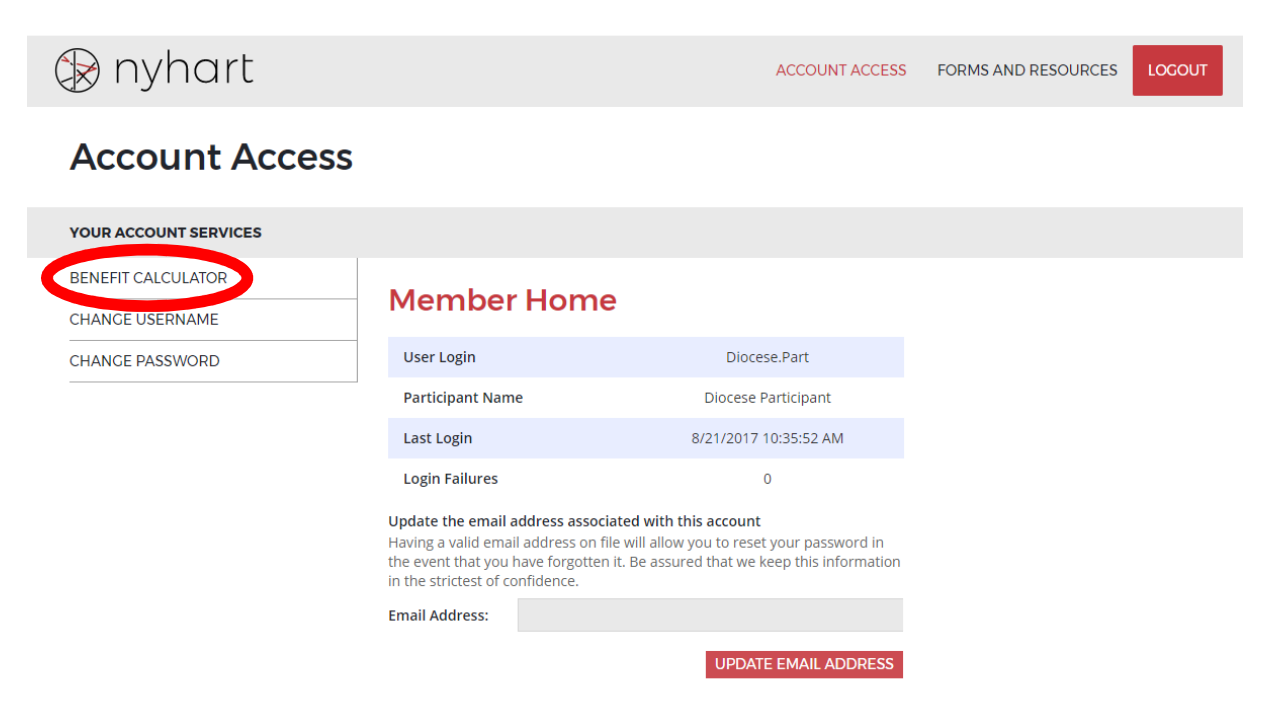

## **Website Login**

5. You will now see the Welcome page of your calculator.

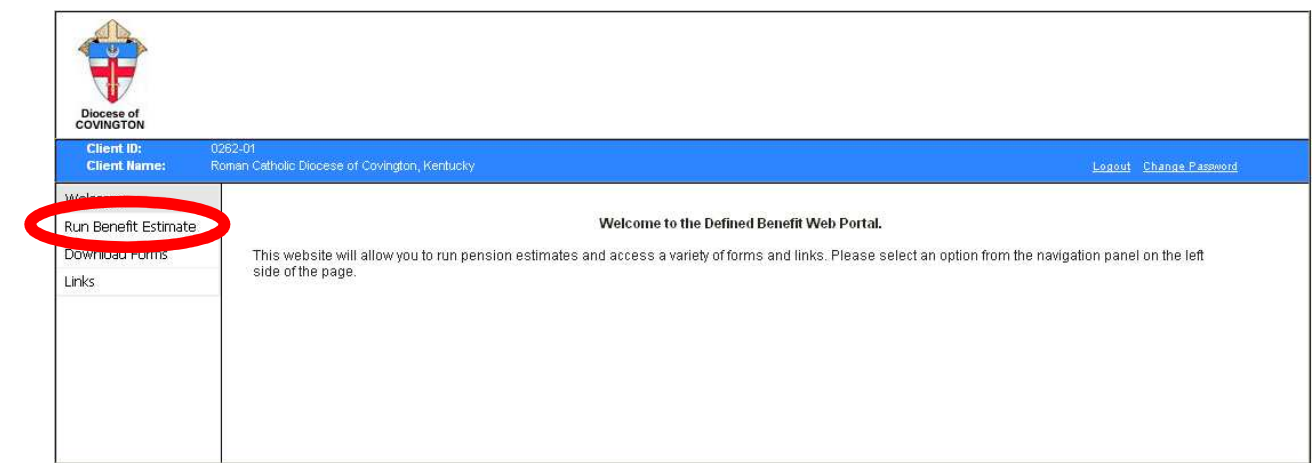

#### **Run Benefit Estimate**

- 1. From the Welcome page, select "Run Benefit Estimate" on the left side of the screen.
- 2. The screen below will appear. Click "Next".

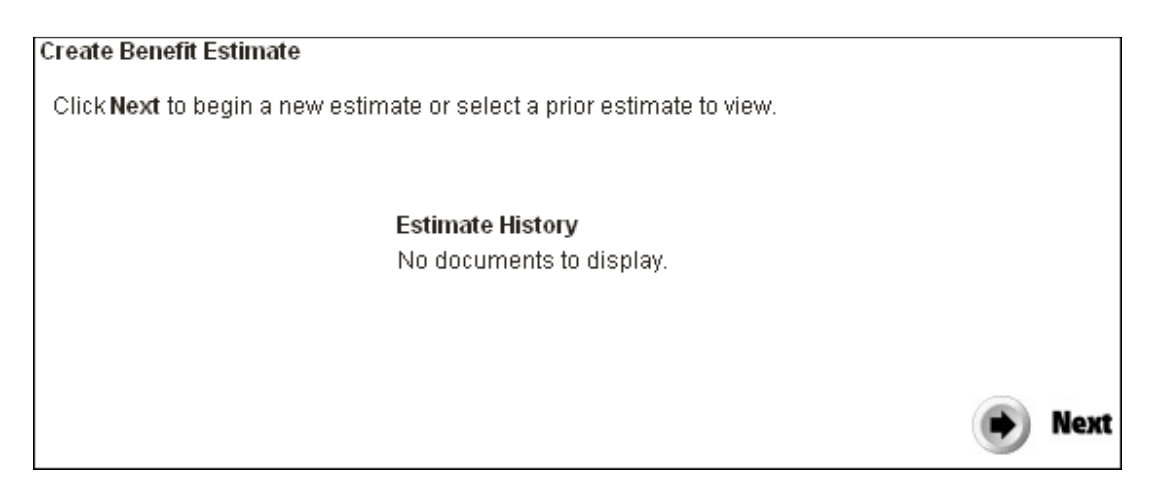

3. The following page will allow you to view your personal demographic information. You will only be allowed to make changes to the marital status and beneficiary's date of birth. Any other changes made will not be saved. After reviewing the data, select "Next".

Below are the data items available for modification.

Beneficiary changes are for estimate purposes only. Please complete and submit a Beneficiary Designation Form to change your beneficiary of record. The form can be found under the Download Forms section.

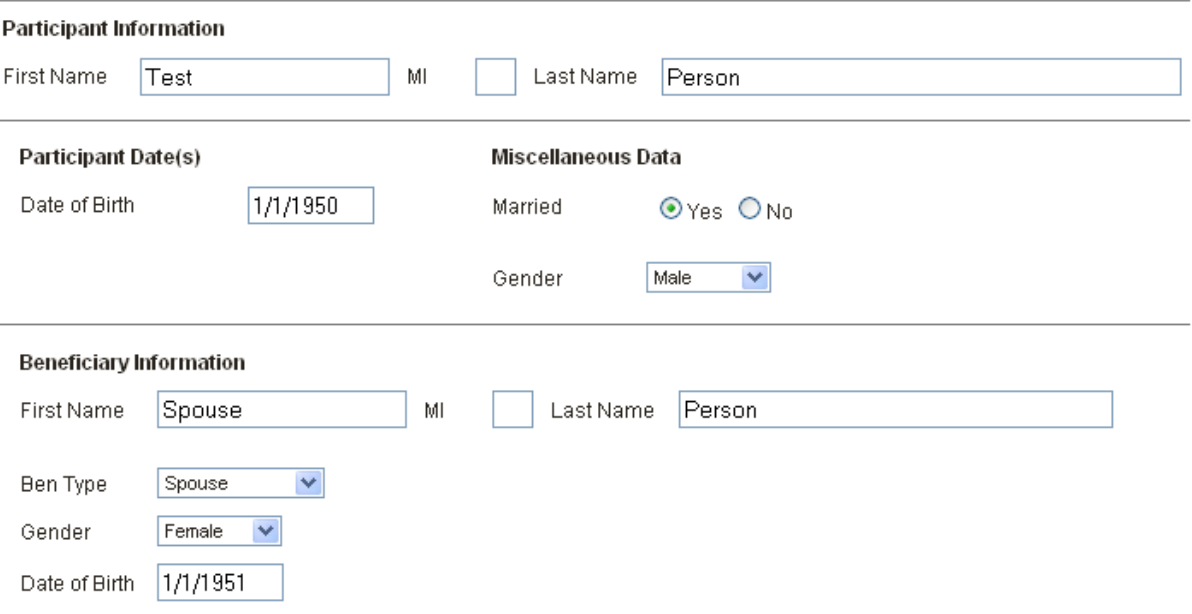

#### **Run Benefit Estimate**

4. You will now see a page of your employment history. No fields on this page can be edited. Please review the data and contact Noreen Brown with any concerns. Select "Next".

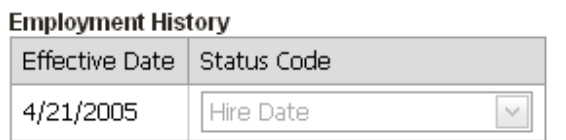

5. After the personal information and history pages, you will see the Calculation Information page shown below. Input the appropriate dates and amounts.

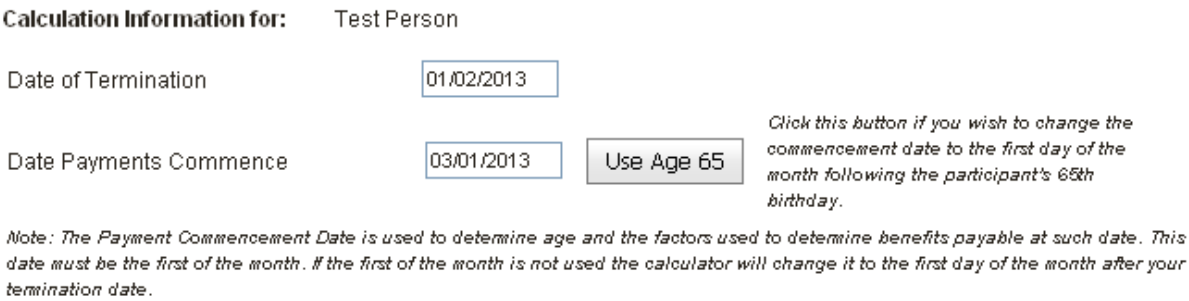

#### Optional Fields:

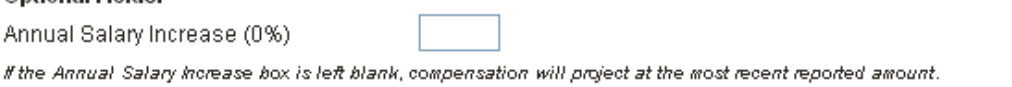

6. After clicking "Next", you will see the final calculation page. To create the estimate, select the "Calculate Benefit" button.

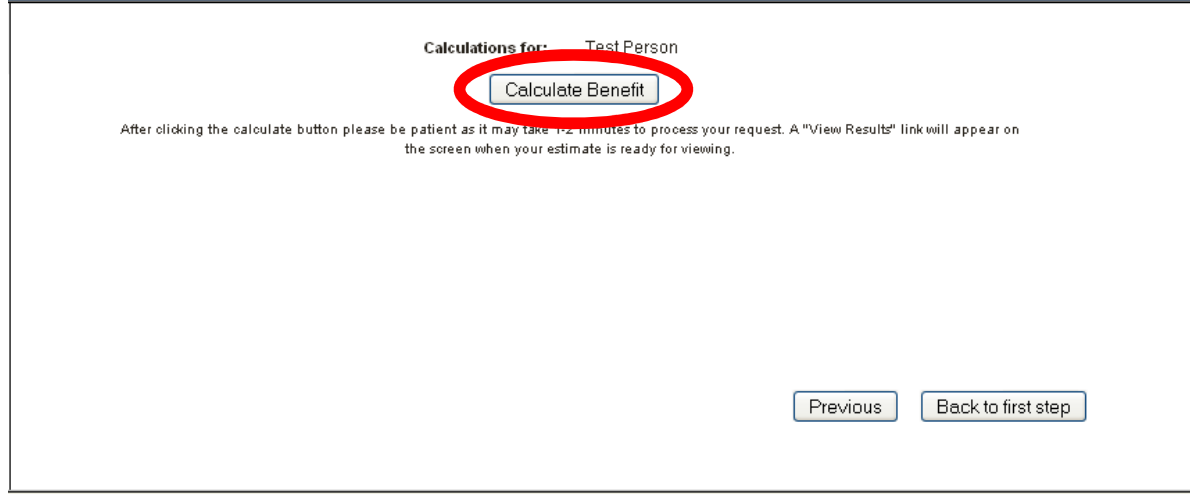

### **Run Benefit Estimate**

7. You should see the website loading on your screen while the benefit is being calculated (may take a few minutes), and if there were no errors in processing the benefit you will see the "View Results" button displayed. Click "View Results" to view the PDF of the benefit.

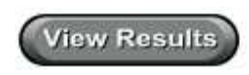

8. The benefit can also be retrieved from the "Estimate History" table displayed when you return to the initial "Run Benefit Estimate" page.

#### **Create Benefit Estimate**

Click Next to begin a new estimate or select a prior estimate to view.

#### **Estimate History**

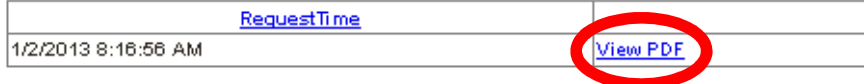

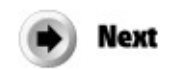

### **Beneficiary Designation**

- Be sure to have a current Beneficiary Designation Form for this plan on file with Nyhart.
- Beneficiary Designation Forms can be found under the "Download Forms" section of the website as well as the end of this document.
- Please return completed forms to Nyhart and retain a copy for your records.

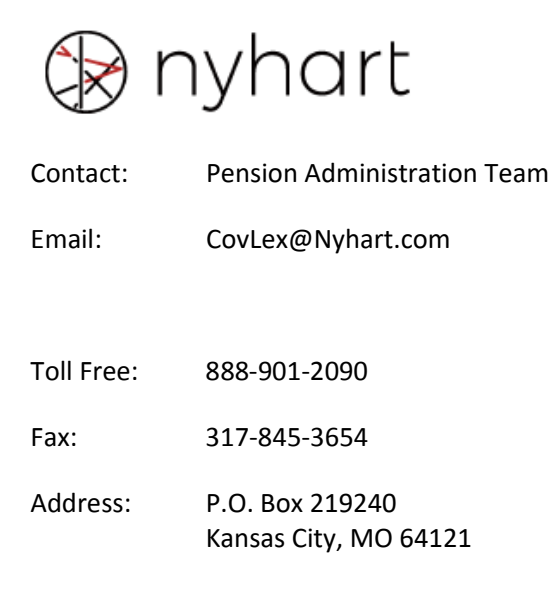

### **Benefit Eligibility**

You are immediately eligible for benefits under this plan upon any of the following:

- Cease participation or termination of employment (voluntary or in-voluntary) with less than 10 years of service
- Retirement, termination of employment (voluntary or in-voluntary), and meeting one of the following:
	- o Age 65 with 5 years of plan participation
	- o Age 55 with 10 years of service
- In-Service Distribution, no longer making contributions, currently employed with the Diocese, and attaining one of the following:
	- o Age 65 with 5 years of plan participation
	- o Age 65 with 10 years of service
	- o Age 60 with 30 years of service and 5 years of participation
- Death

Contact Nyhart with any questions regarding your retirement benefit from this plan or to apply for your benefit.

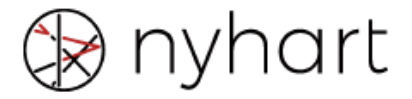

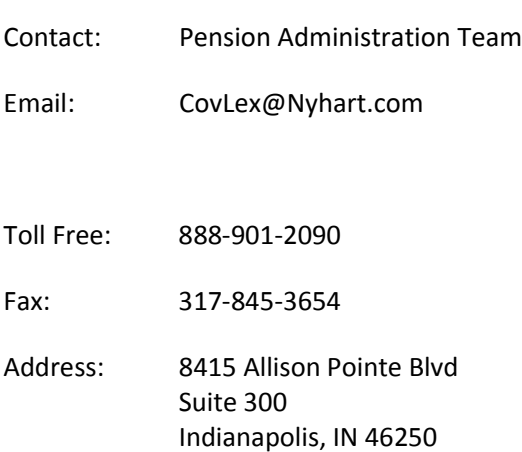